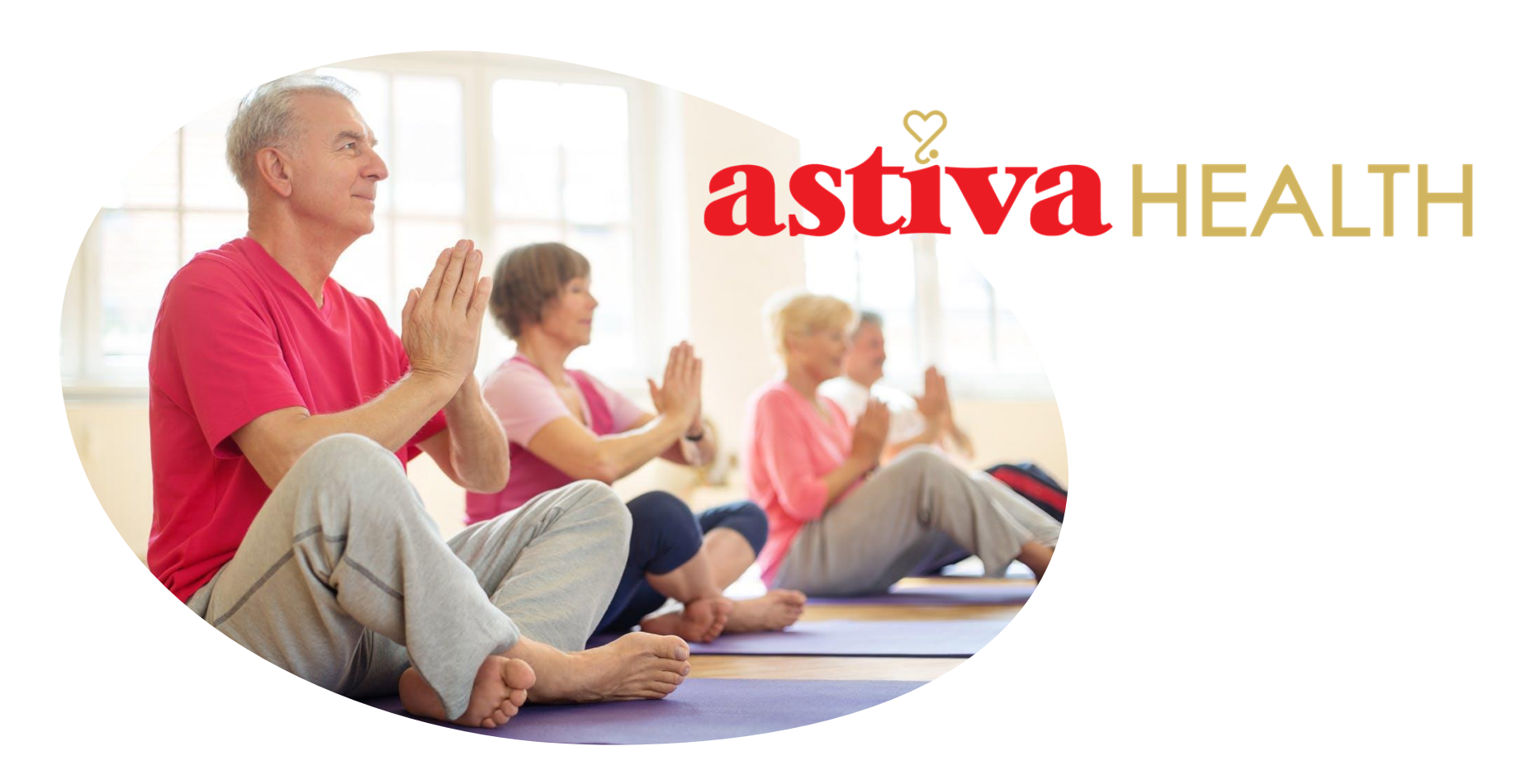

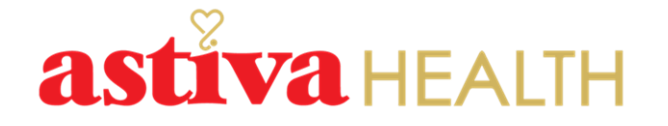

## **2024 Astiva Health Certification Instruction**

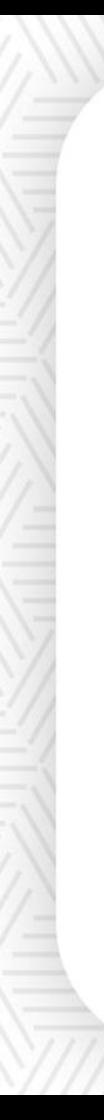

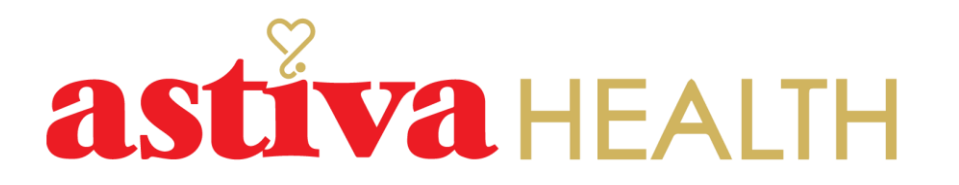

Step 1: Log in to our website <https://brokerportal.astivahealth.com/>

Step 2: Click the red button "Get Certified" at the bottom.

Step 3: Go to the "registration page". New agents will have to fill out general information.

Step 4: At the bottom, fill out a "Contracted Agency Affiliation" and NPN.

One common error agent tends to do is that they completely type out the agency/FMO name they're currently with.

To prevent that from happening, have them type in just a few keywords before a suggested drop-down box appears. See the example on the right.

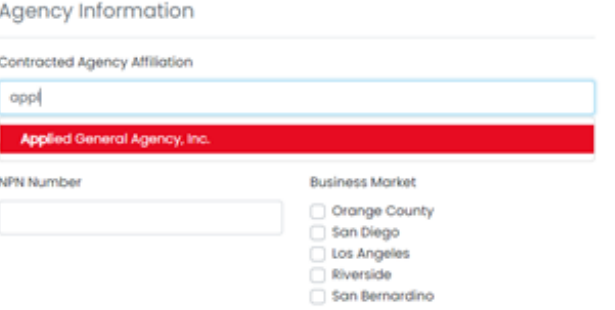

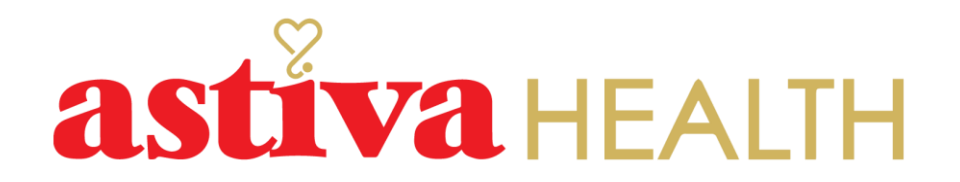

Step 5: Fill out agent's NPN number in the section NPN.

Step 6: Upload a copy of CA License, AHIP, E&O, and W9

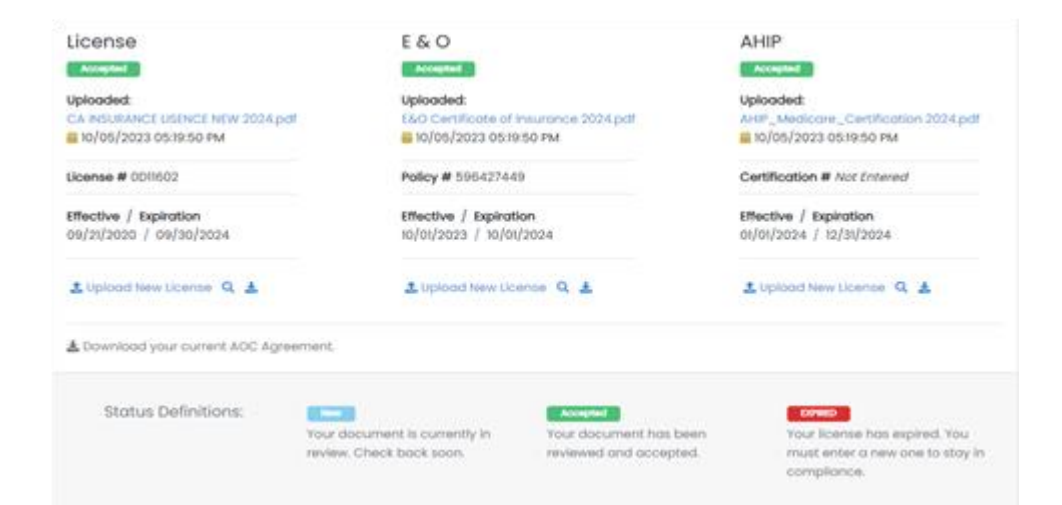

Step 7: Study training material and take an exam.

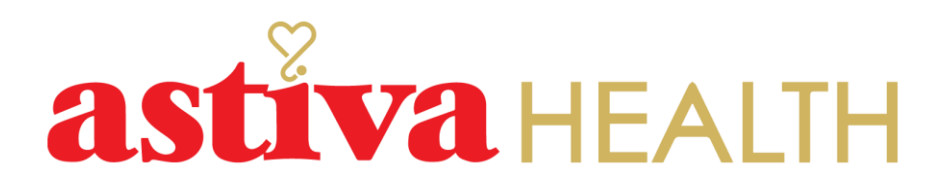

Once you complete all these steps in the certification process, Astiva Health Broker Support team member will verify the documents submitted.

You will receive an Astiva Health Certification confirmation email. This means you are certified with Astiva and able to sell Astiva Health Medicare Advantage plans.

Additionally, Astiva Health broker support will create an agent online enrollment account via Connecture DRX and HRA/Pre-Qual account.

You will be notified of an account and log-in information.

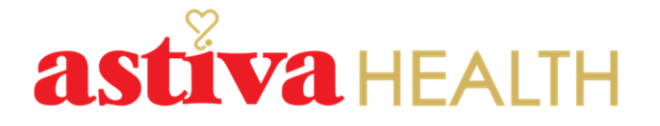

For questions or additional information, please contact Astiva Health Broker Support at [brokersupport@astivahealth.com](mailto:brokersupport@astivahealth.com) or call (949) 403-6167 TTY: 711

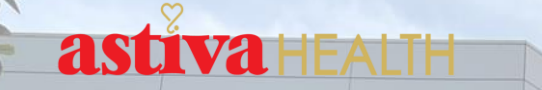

## **Welcome to Astiva Health. We look forward to working with you.**